Подача заявки в Банк Решений «Системы мониторинга и анализа реализации мероприятий по цифровизации городского хозяйства «Умный город»

> **Руководство пользователя (представитель коммерческой компании)**

Настоящий документ является руководством пользователя в разделе «Банк Решений» аналитической информационной платформы «Система мониторинга и анализа реализации мероприятий по цифровизации городского хозяйства «Умный город».

Банк Решений умного города создан в рамках реализации проекта «Умный город» и представляет собой перечень предложений по цифровизации городского хозяйства.

Информация, размещенная в Банке Решений, может использоваться для составления рейтингов лучших практик создания «Умного города», оценки индекса IQ города, а также в качестве критериев в случае выделения межбюджетных трансфертов на финансирование проектов по направлению «Умный город» из федерального бюджета.

Решения поступают от их создателей (представители коммерческих компаний), имеющих права на их распространение. После проверки решений на соответствие целям Банка, они публикуются в соответствующем разделе сайта.

Далее описана работа с разделом «Банк решений» пользователя группы «Представители коммерческих компаний».

1. Чтобы предложить свой проект, требуется зарегистрировать личный кабинет

в Системе «Умный город» (https://russiasmartcity.ru/), подав заявку на регистрацию представителя коммерческой компании в Банке Решений (кнопка «Предложить свое решение», рис. 1).

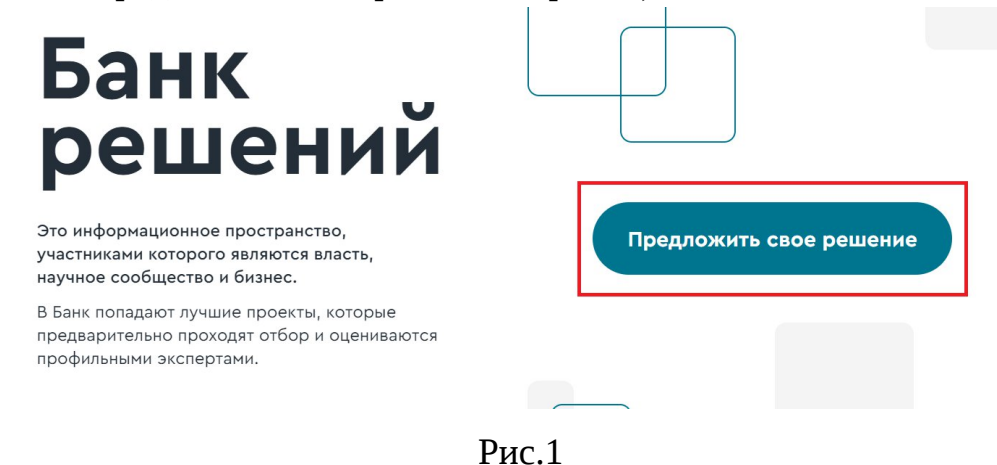

- 
- 2. При нажатии на кнопку «Предложить свое решение» открывается форма подачи заявки (рис. 2). После подтверждения заявки модератором Системы (срок проверки может занять до 5 рабочих дней), на указанный e-mail придет письмо

с данными для входа в личный кабинет, а пользователь может разместить предложение в Банке Решений.

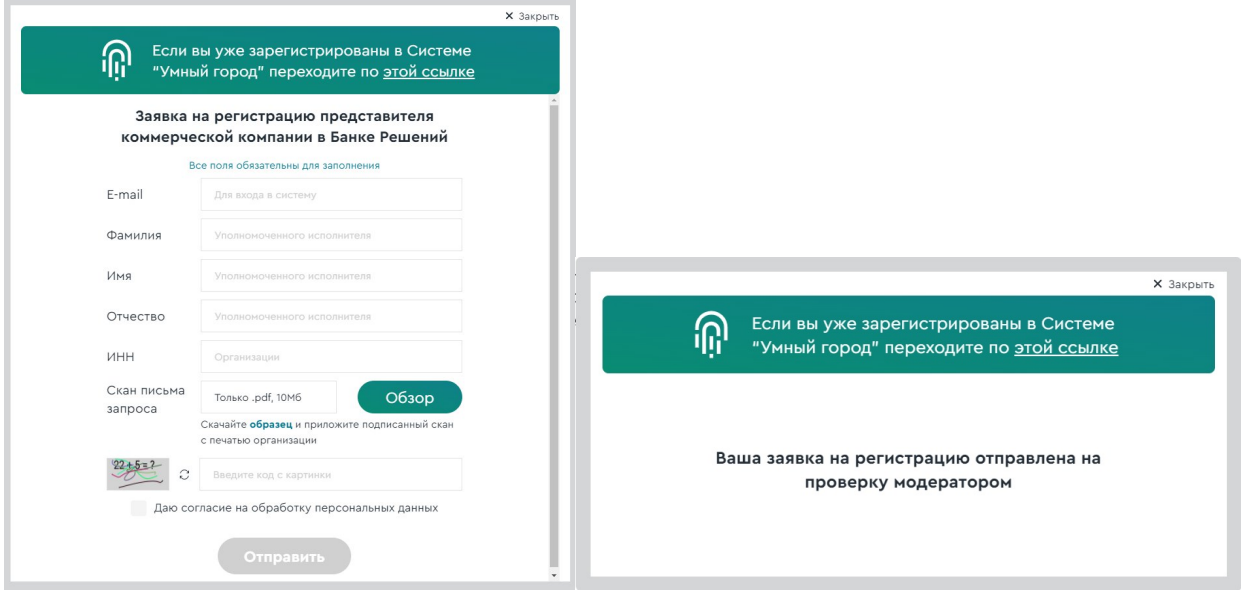

Рис. 2

3. Для входа в личный кабинет «Умный город» необходимо выполнить следующую последовательность действий: В веб-браузере зайти на сайт Умный город (russiasmartcity.ru) (рис. 3).

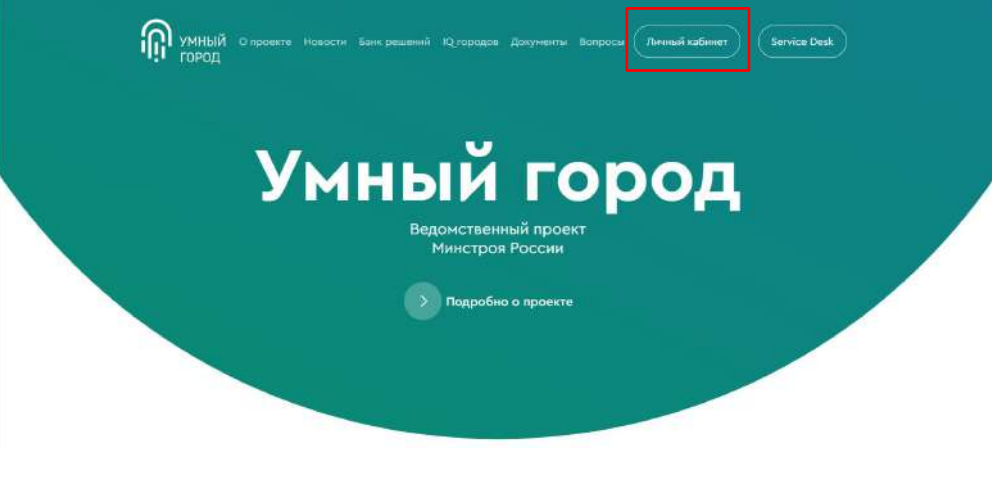

Рис. 3

4. Нажать на кнопку «Личный кабинет» в правой верхней части сайта

Ввести логин и пароль, ранее направленный на почту, и нажать на кнопку «Войти» (рис. 4).

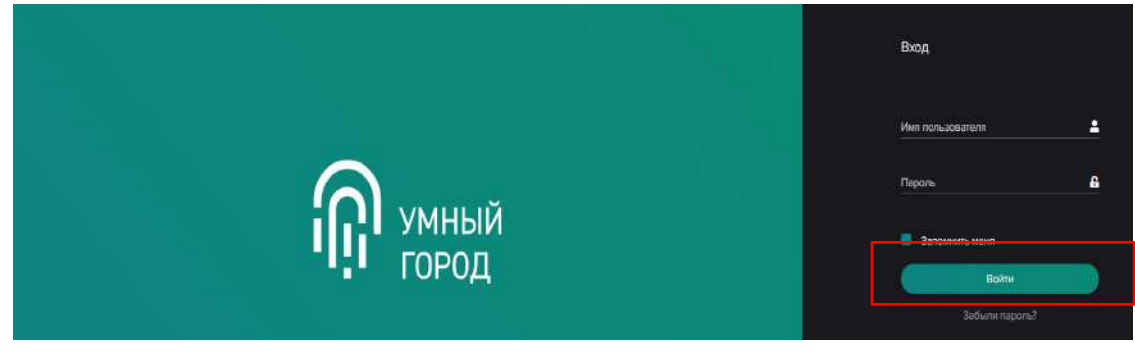

Рис. 4

5. Для создания карточки решения необходимо перейти во вкладку «Банк

Решений» и нажать кнопку «Добавить» (рис. 5).

4

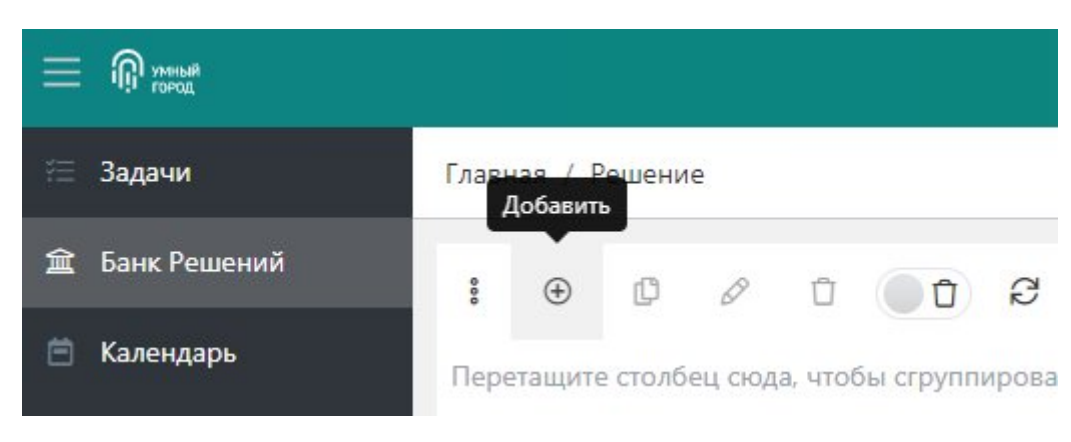

Рис. 5

- 6. В карточке решения требуется последовательно ввести необходимую информацию:
- 6.1. Блок «Направления решения» в данном блоке следует из выпадающего списка выбрать подходящие направления предлагаемого решения.
- 6.2. Блок «Общая информация» необходимо последовательно заполнить следующие поля:
- 6.2.1. «Название проекта»;
- 6.2.2. «Краткое описание»;
- 6.2.3. «Масштаб решения» из выпадающего списка необходимо выбрать масштаб предлагаемого решения (региональный или муниципальный);
- 6.2.4. «Стартап» в случае, если предлагается инновационное решение, необходимо активировать переключатель;
- 6.2.5. «Уровень развития технологии» из выпадающего списка необходимо выбрать нужный вариант;
- 6.2.6. «Территории по численности населения» из выпадающего списка необходимо выбрать тип населенных пунктов, на которые планируется распространение предлагаемого решения;
- 6.2.7. «Задачи» Для заполнения данного подпункта необходимо нажать на кнопку «Добавить» ( $\oplus$ ). В открывшемся окне необходимо описать задачи, решаемые с помощью предлагаемой идеи, после чего нажать кнопку сохранить и закрыть (синяя кнопка в правом верхнем углу). В случае необходимости, данный пункт повторить нужное количество раз.
- 6.2.8. «Преимущества» в данном поле необходимо описать преимущества предлагаемой идеи в решении соответствующих задач;
- 6.2.9. «Жизненный цикл проекта» в данном поле необходимо указать соответствующую информацию;

Далее необходимо перейти к заполнению вкладок (рисунок 6).

- 7. Вкладка «Характеристики и Эффект от внедрения», необходимо заполнить следующие поля:
- 7.1. «Стоимость решения ОТ»;
- 7.2. «Стоимость решения ДО»;
- 7.2.1. «Реальный эффект» для заполнения данного подпункта необходимо нажать на кнопку «Добавить» ( $\bigoplus$ ). В открывшемся окне необходимо описать реальный эффект от применения предлагаемого решения, после чего нажать кнопку сохранить и закрыть (синяя кнопка в правом верхнем углу). В случае необходимости, данный пункт повторить нужное количество раз;
- 7.2.2. «Расчетный эффект» для заполнения данного подпункта необходимо нажать на кнопку «Добавить» ( $\bigoplus$ ). В открывшемся окне необходимо описать расчетный эффект от применения предлагаемого решения, после чего нажать кнопку сохранить и закрыть (синяя кнопка в правом верхнем углу). В случае необходимости, данный пункт повторить нужное количество раз;
- 7.3. «Технические характеристики» для заполнения данного подпункта необходимо нажать на кнопку «Добавить» ( $\bigoplus$ ). В открывшемся окне необходимо заполнить следующие поля (рисунок 7):

Рисунок 6

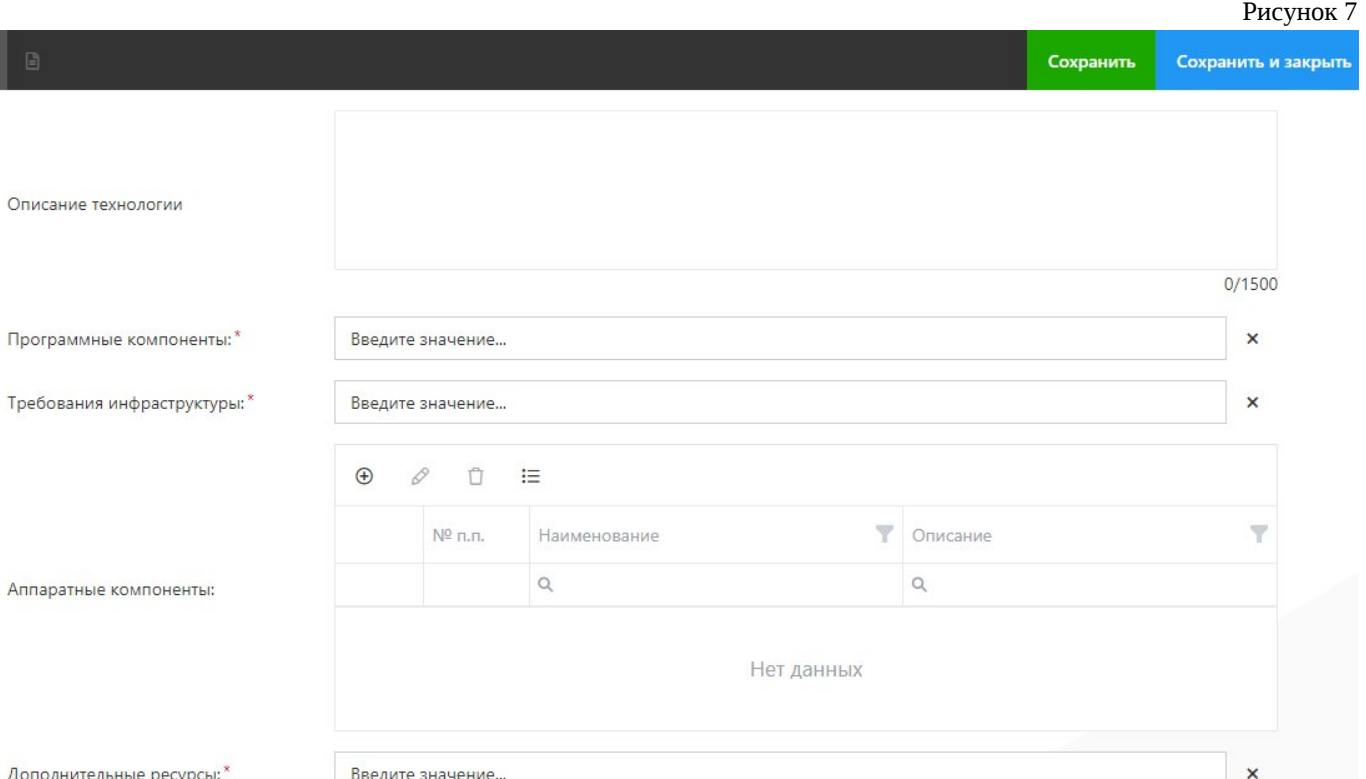

- 7.3.1. «Описание технологии»;
- 7.3.2. «Программные компоненты»;
- 7.3.3. «Требования инфраструктуры»;
- 7.3.4. «Аппаратные компоненты»;
- 7.3.5. «Дополнительные ресурсы».

После заполнения указанных полей необходимо нажать кнопку сохранить и закрыть (синяя кнопка в правом верхнем углу). В случае необходимости, данный пункт повторить нужное количество раз.

7.4. «Дорожная карта идеального решения» - для заполнения данного подпункта необходимо нажать на кнопку «Добавить» ( $\oplus$ ). В открывшемся окне необходимо заполнить следующие поля (рисунок 8):

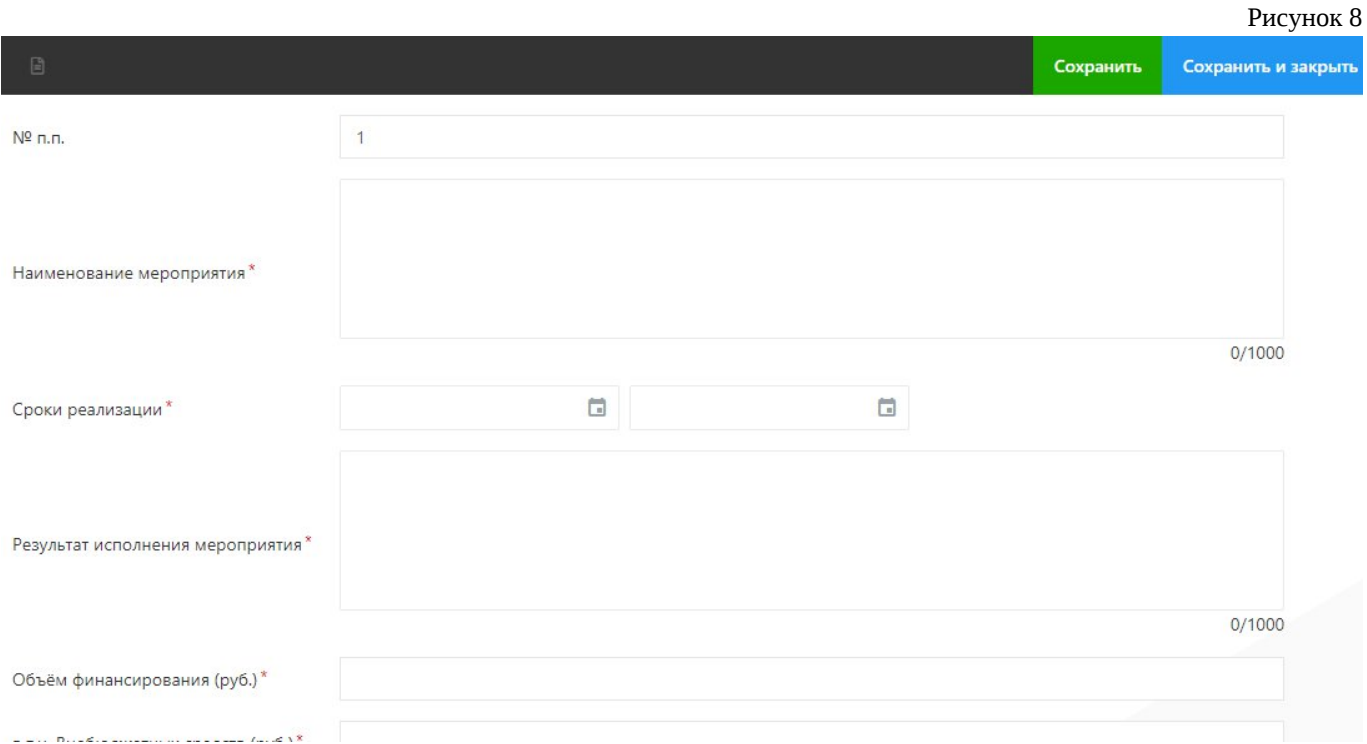

- 7.4.1. «№ п.п.»;
- 7.4.2. «Наименование мероприятия»;
- 7.4.3. «Сроки реализации»;
- 7.4.4. «Результат исполнения мероприятия»;
- 7.4.5. «Объём финансирования (руб.)»;
- 7.4.6. «в т.ч. Внебюджетных средств (руб.)».
- 7.5. Далее необходимо нажать кнопку «Сохранить» (зеленая кнопка в правом верхнем углу).

Переходим к следующей вкладке (рисунок 9).

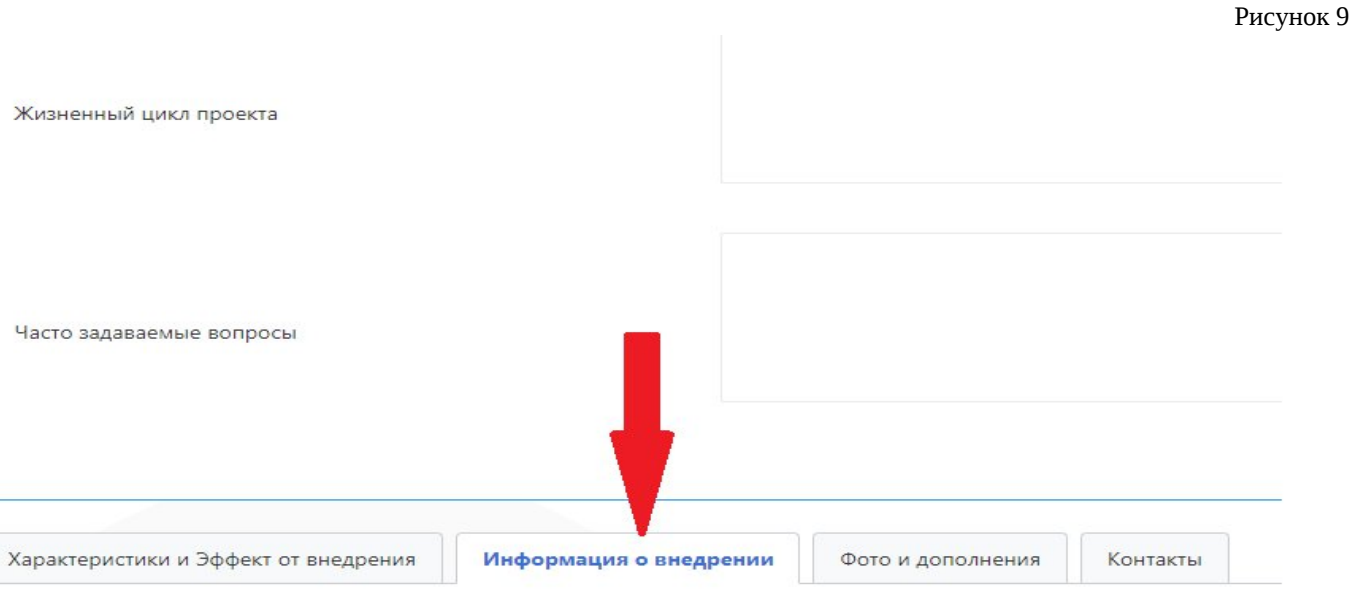

8. Вкладка «Информация о внедрении». Необходимо заполнить следующие поля:

8.1. «Места внедрения» - для заполнения данного подпункта необходимо нажать на кнопку «Добавить» ( $\bigoplus$ ). В открывшемся окне необходимо внести информацию об адресах внедрения предлагаемых решений. В случае необходимости, данный пункт повторить нужное количество раз.

8.2. «Внедренные решения» - для заполнения данного подпункта необходимо нажать на кнопку «Добавить» ( $\bigoplus$ ). В открывшемся окне необходимо последовательно заполнить следующие поля (рисунок 10):

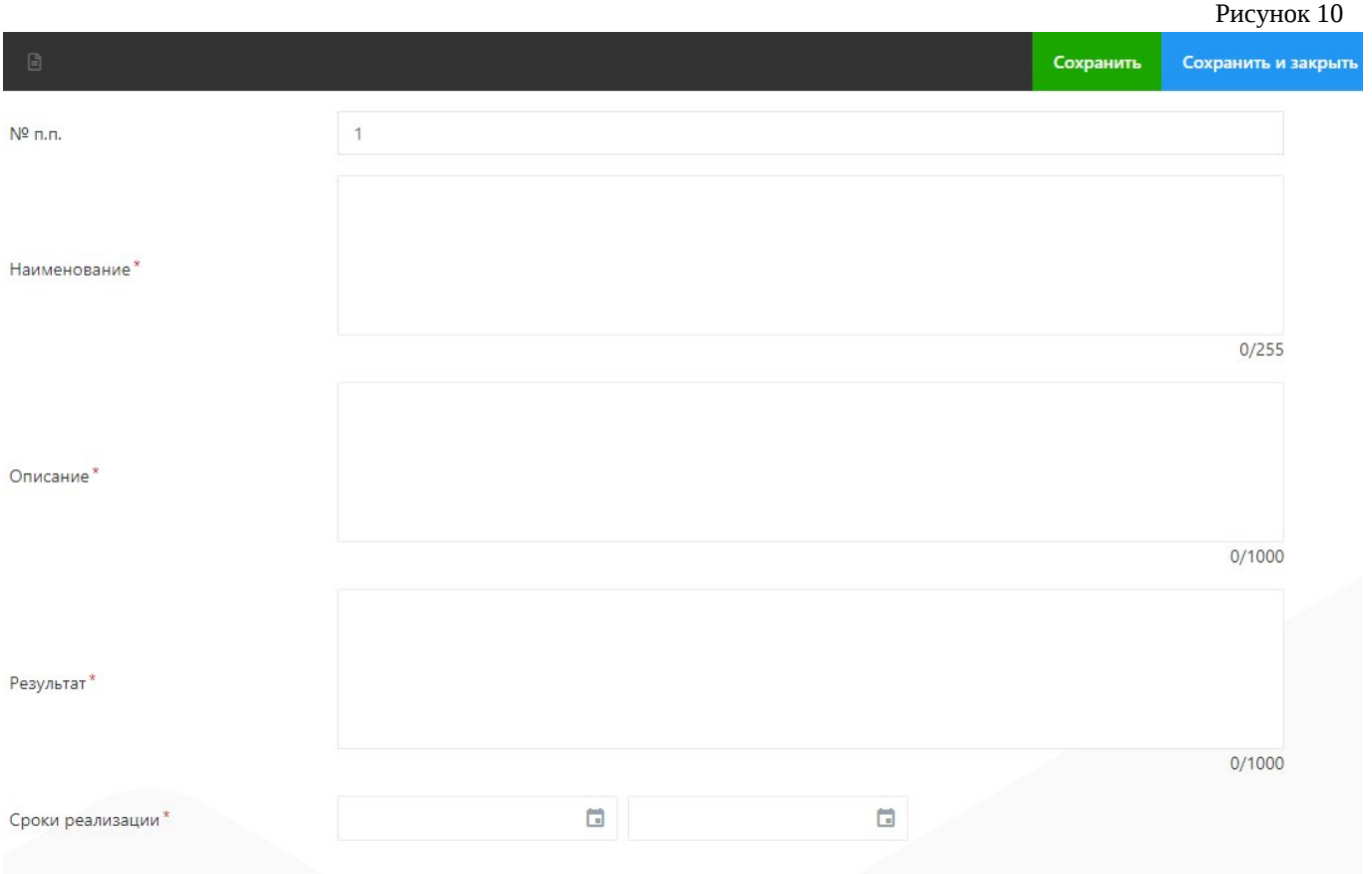

- 8.2.1. «Наименование»;
- 8.2.2. «Описание»;
- 8.2.3. «Результат»;
- 8.2.4. «Срок реализации».

В случае необходимости, пункт 8.2 повторить нужное количество раз.

Далее нажимаем кнопку «Сохранить» и переходим к следующей вкладке (рисунок 11).

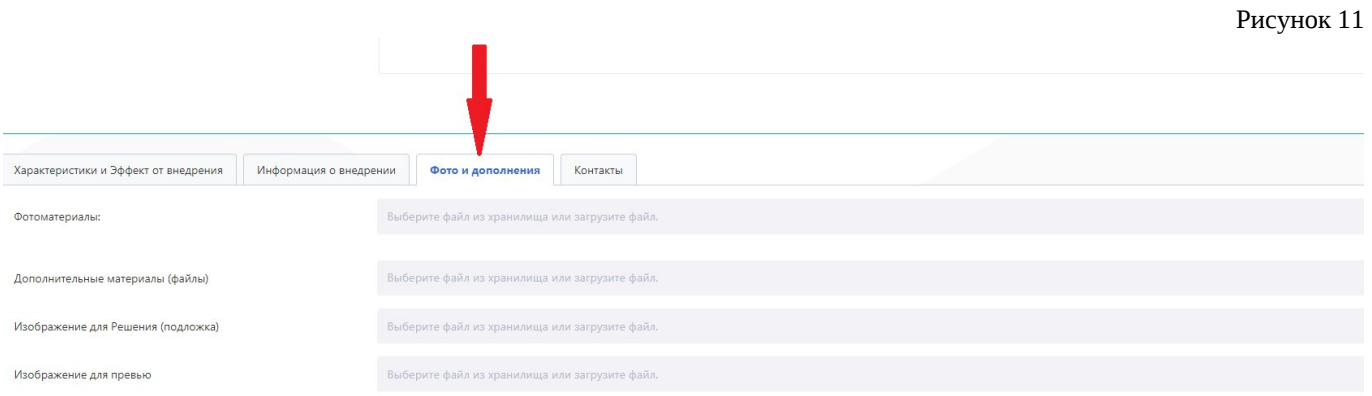

- 9. Вкладка «Фото и дополнения». В данной вкладке есть возможность выгрузить фотоматериалы и дополнительные материалы, касающиеся предлагаемого Решения.
- 10.Вкладка «Контакты» (Рисунок 12). В данной вкладке необходимо последовательно внести следующую информацию:

Ссылка на сайт с описанием решения;

ФИО контактного лица;

Загрузить выписку из ЕГРЮЛ;

Загрузить документ, подтверждающий интеллектуальные права (при наличии).

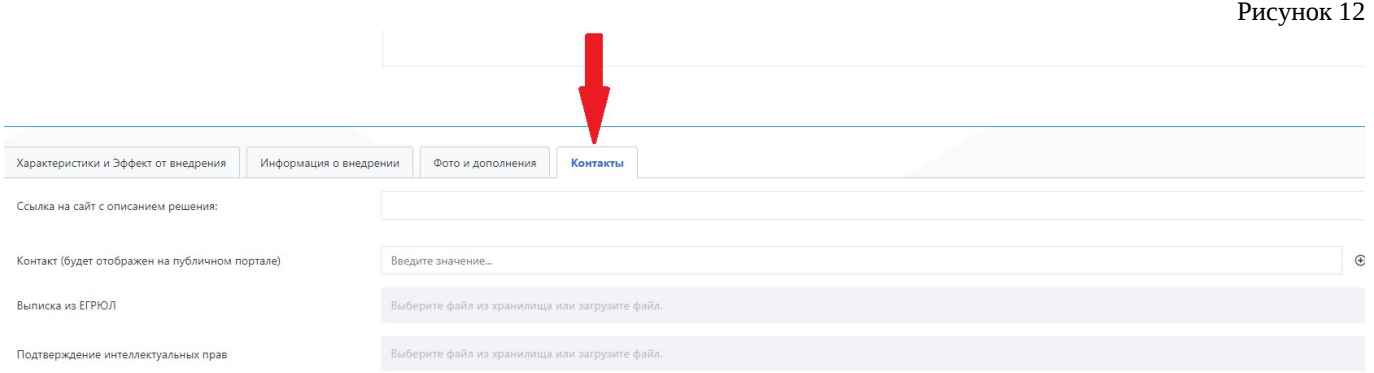

После внесения информации по пунктам, описанным выше, необходимо нажать на кнопку «Сохранить и закрыть» (синяя кнопка в правом верхнем углу экрана).

Оформление заявки готово.

10

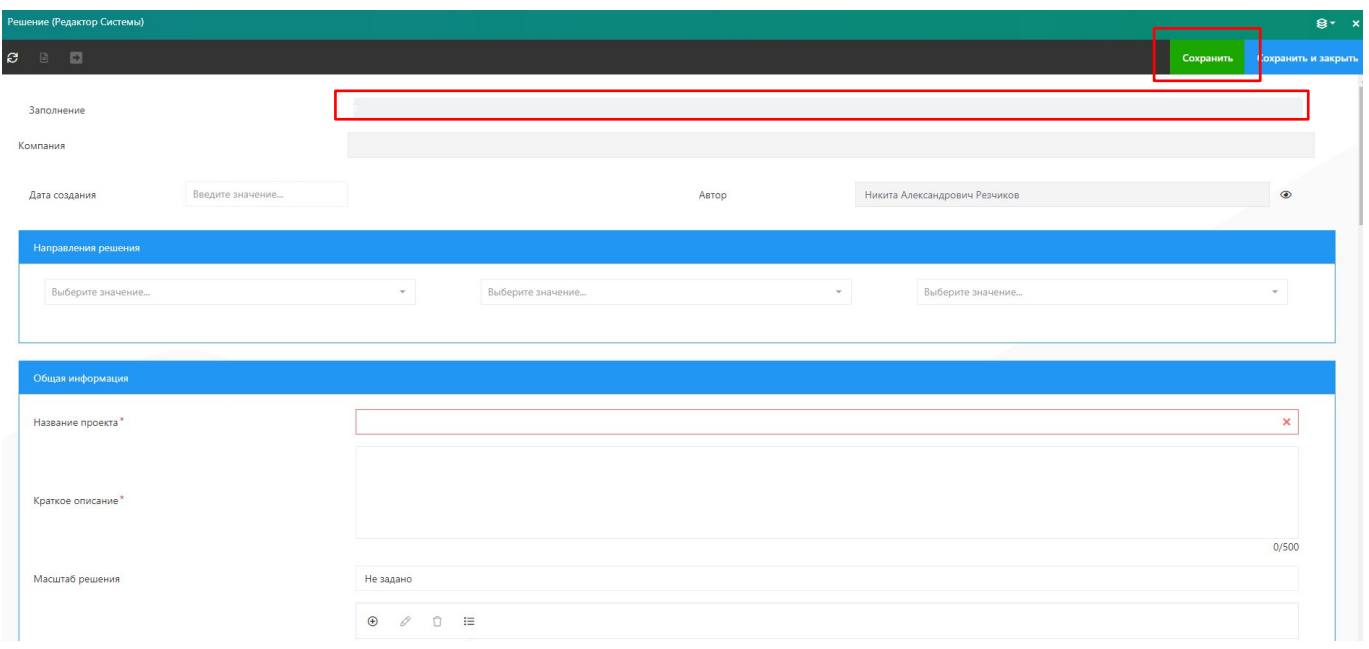

Рис. 13

Вверху карточки находится шкала заполнения (рис. 13), при нажатии на которую появляется вкладка, где указаны пропущенные пункты и недостающие для подачи заявки документы (рис. 14). После заполнения карточки на 100% станет доступна кнопка «Отправить на согласование» (рис. 15).

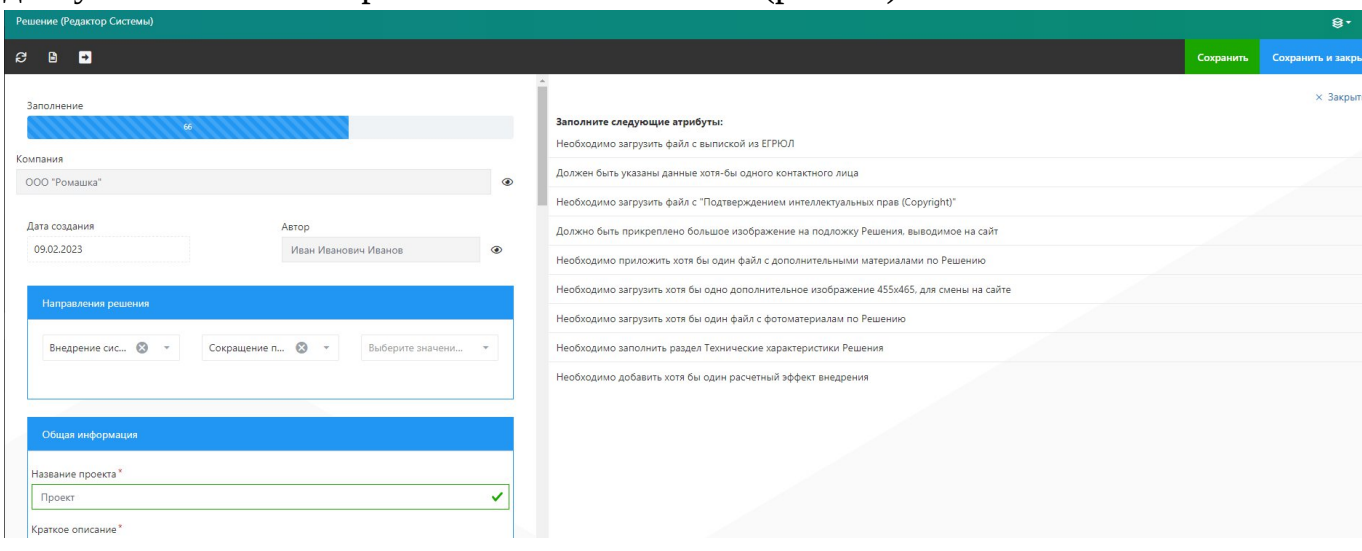

Рис. 14

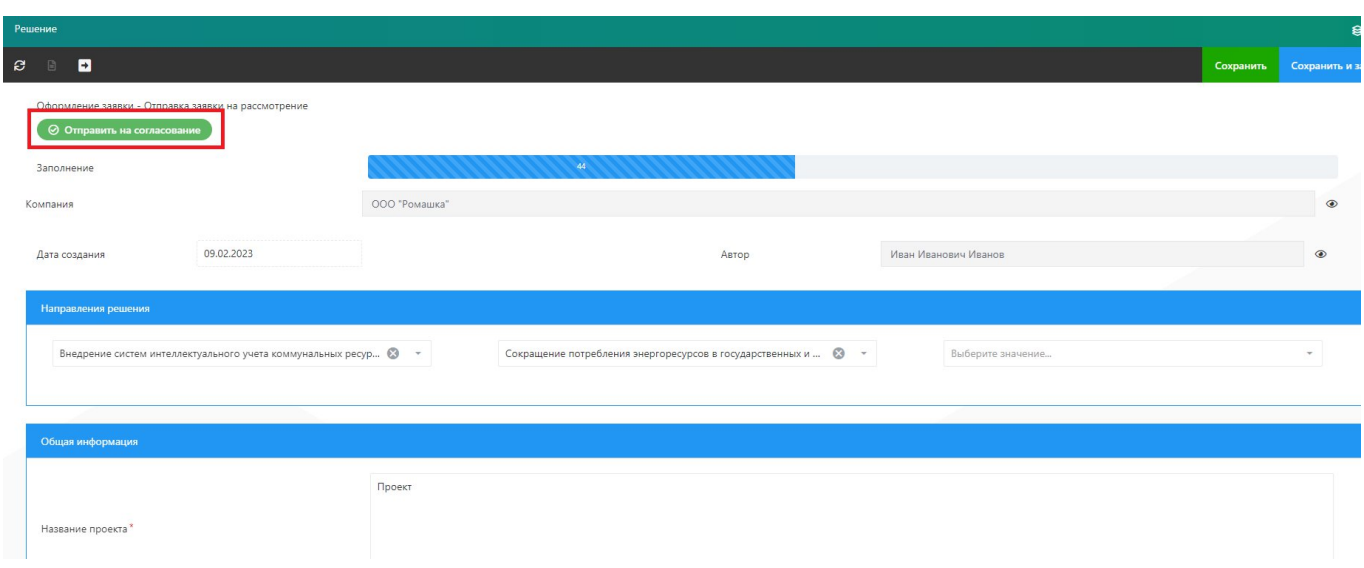

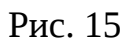

После проверки модератором Системы, решения публикуются на странице Банка Решений (https://russiasmartcity.ru/solutions) (рис. 16), пользователь получает уведомление о публикации.

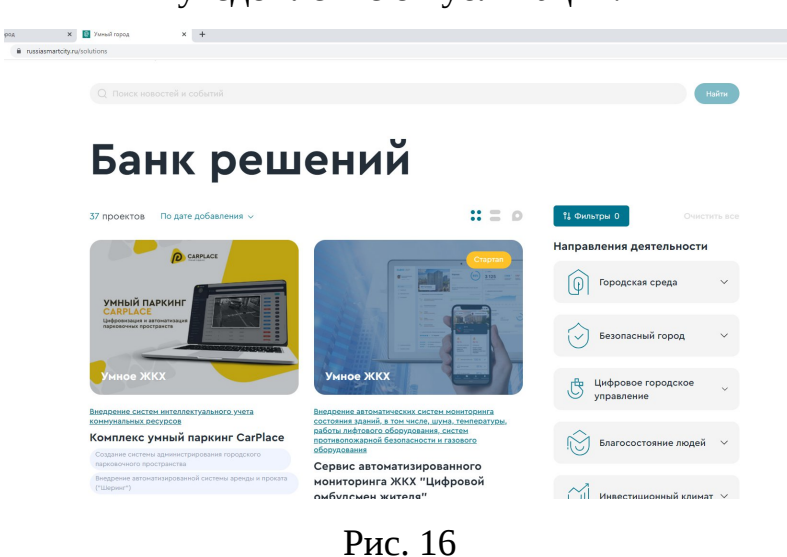

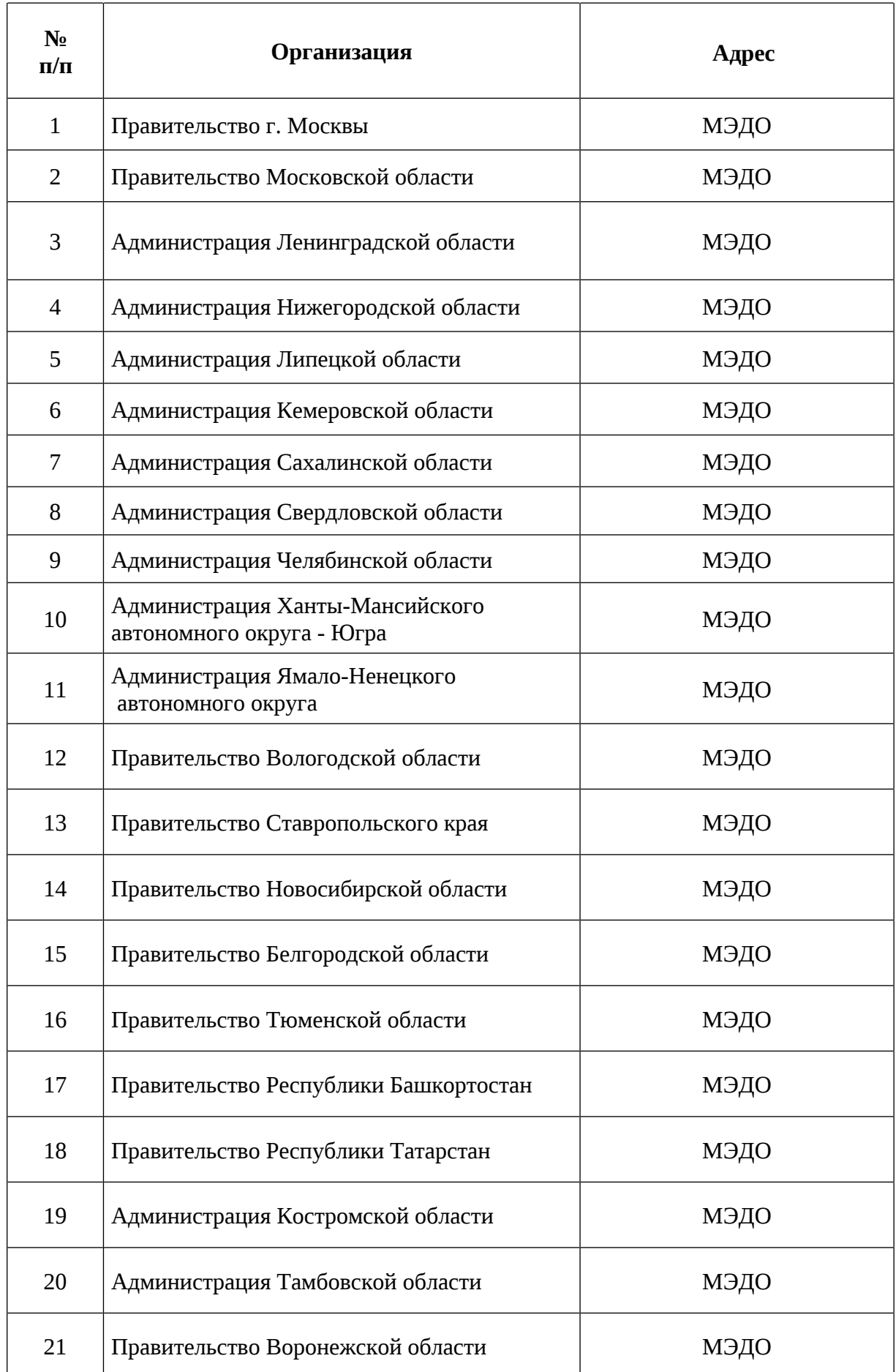

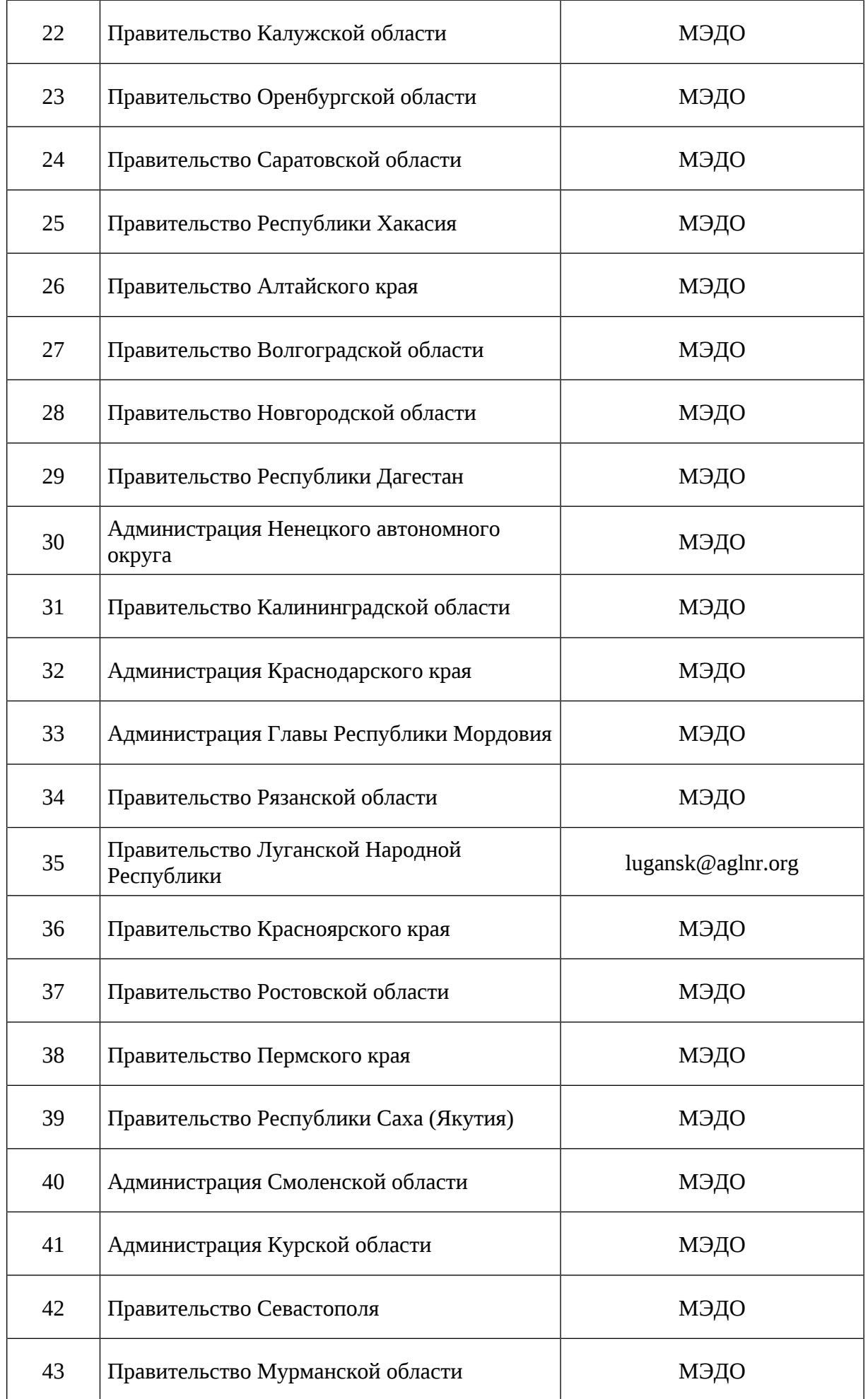

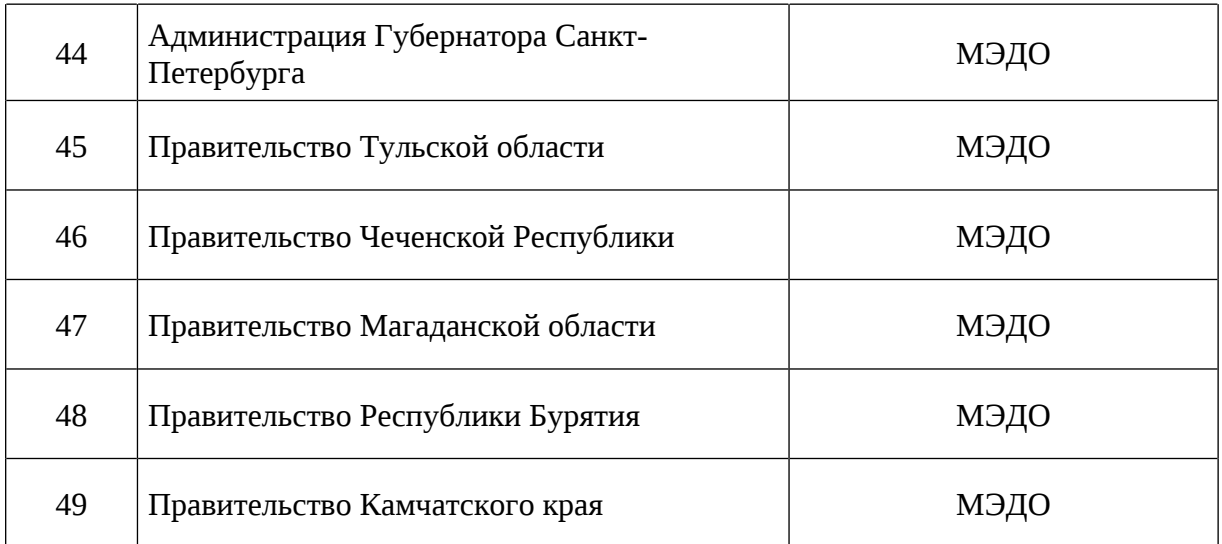